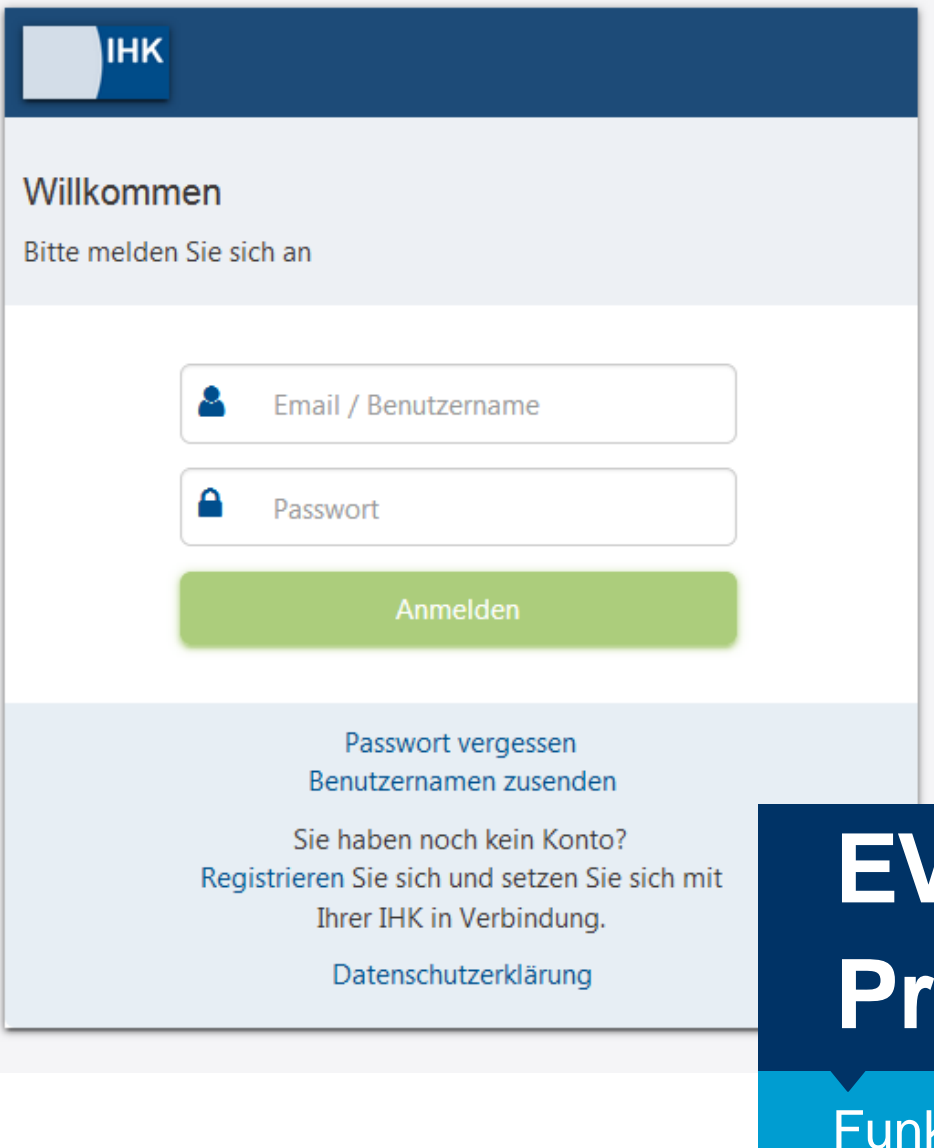

# **EVA LUX Tüfer-Portal**

ktionen

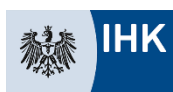

Industrie- und Handelskammer

Frankfurt am Main

### I. Erste Schritte

## Login

Wenn Sie registriert sind, erreichen Sie das Prüferportal unter folgendem Link: http://bildungs -service.gfi.ihk.de/

TIPPs:

- Über unsere Website können Sie sich direkt über diesen Link https://www.frankfurtmain.ihk.de/pe einzuloggen!
- **Verwenden Sie nach Möglichkeit als** Browser Google Chrome oder Mozilla Firefox. Im Internetexplorer kann es zu Problemen kommen.
- **Sollten Sie Ihr Passwort einmal vergessen** haben, wird Ihnen ein neues an die von Ihnen bei der Registrierung hinterlegte E - Mail - Adresse zugeschickt.

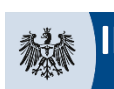

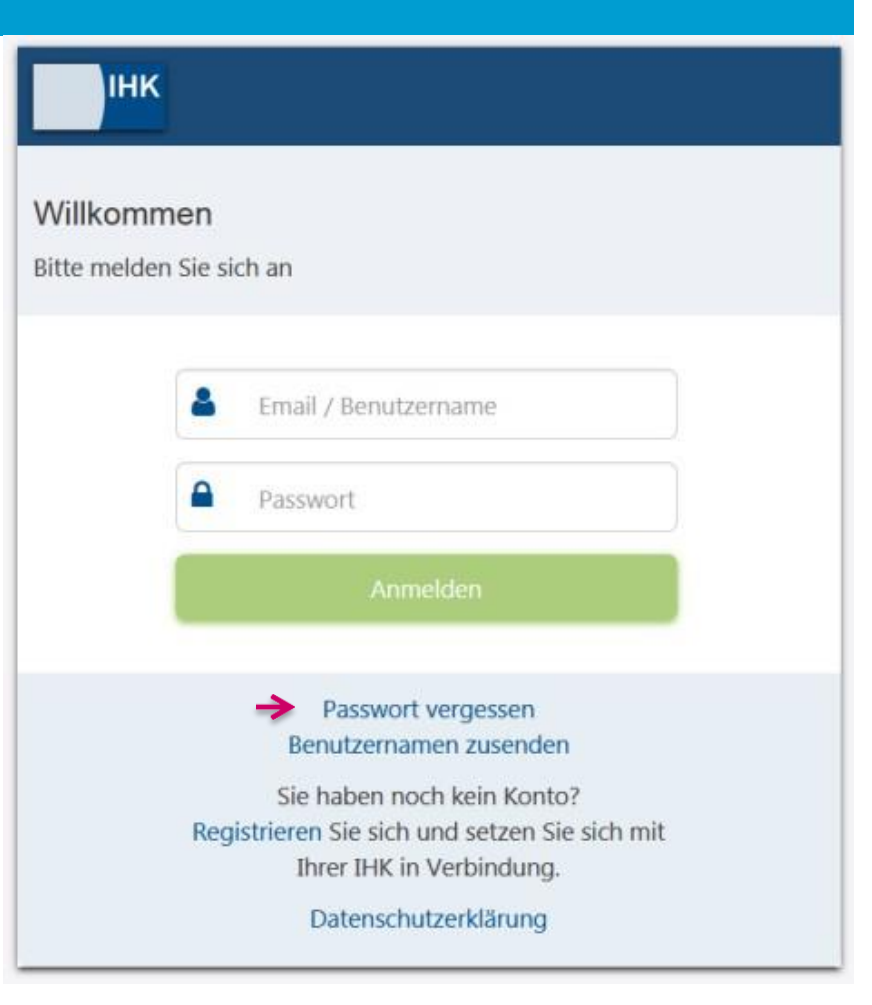

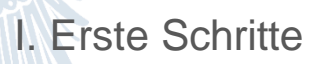

## Auswahl im Hauptmenü

 $\equiv$ LUX Prüferentschädigung

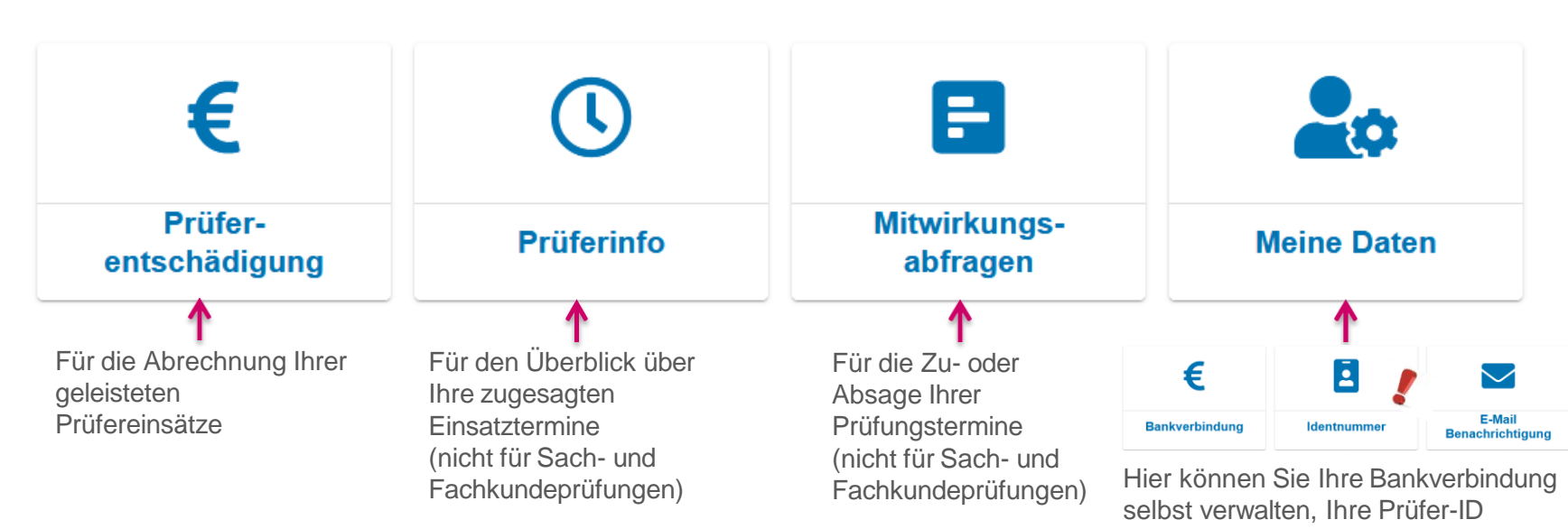

nachsehen und E-Mail Benachrichtigungen einstellen

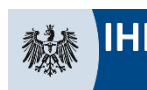

I. Erste Schritte

## Zurück ins Hauptmenü

• Haben Sie eine der vier Kategorien ausgewählt und wollen wieder zurück ins Hauptmenü oder in eine der anderen drei Kategorien, dann geht das immer über die drei Striche oben links im Bildschirm.

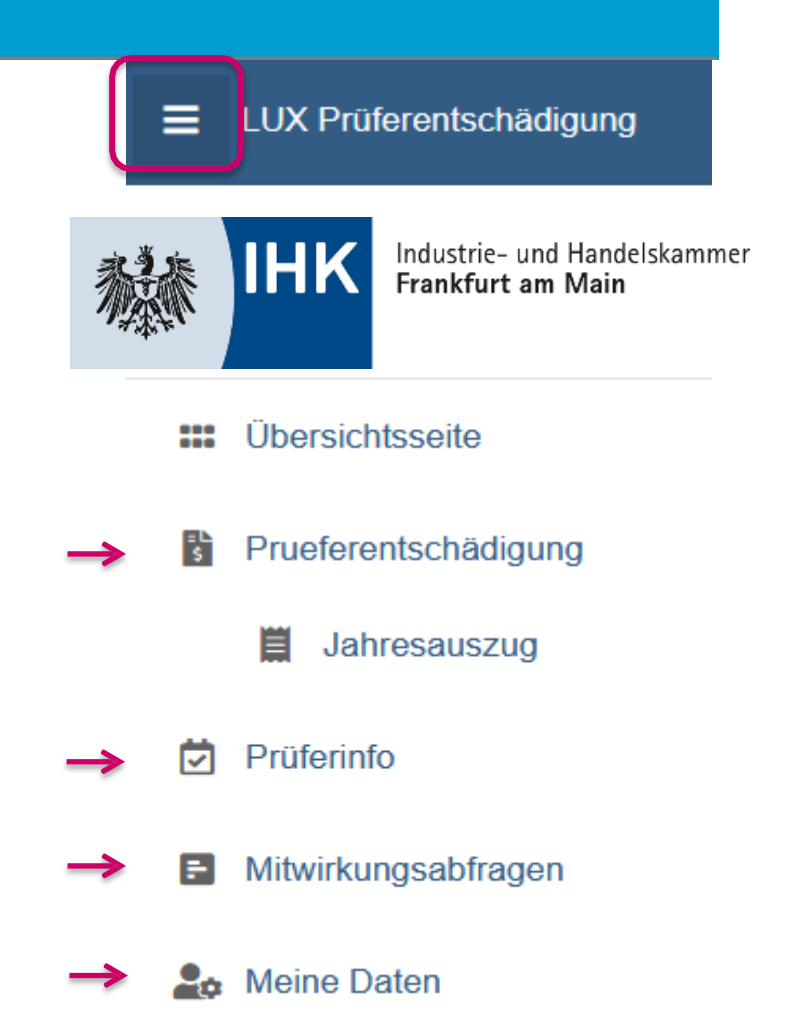

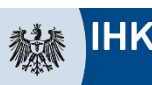

#### II. Terminübersicht

## Prüferinfo: Symbole

- Hier können Sie die für Sie **in der Zukunft** geplanten Termine sehen, sowie Ihre Mitprüfenden und Prüflinge (nur Ausbildung)
- SOBALD Sie im Prüfungsplanungs-Programm (EVA) eingetragen sind.
- Änderungen in EVA werden innerhalb von Sekunden bis Minuten in Ihre Übersicht übernommen.

Auf der rechten Seite des Bildschirms sehen Sie zu Ihren Terminen eines von drei Zeichen:

- Das grüne Häkchen markiert Termine, für die Sie zugesagt haben und fest eingeplant sind.
	- Der graue Telefonhörer markiert Termine, an denen Sie Zeit hätten, aber (noch) nicht eingeplant sind. (Zum Beispiel wenn ein Termin zwar schon besetzt ist aber Sie sich bereit erklärt haben, ggf. kurzfristig einzuspringen.)

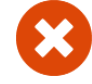

Das rote Kreuz markiert Termine, die Sie wieder absagen mussten und für die Sie nicht mehr eingeplant sind.

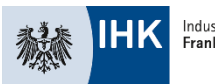

#### II. Terminübersicht

)<br>ශ්

## Prüferinfo: Beispiel

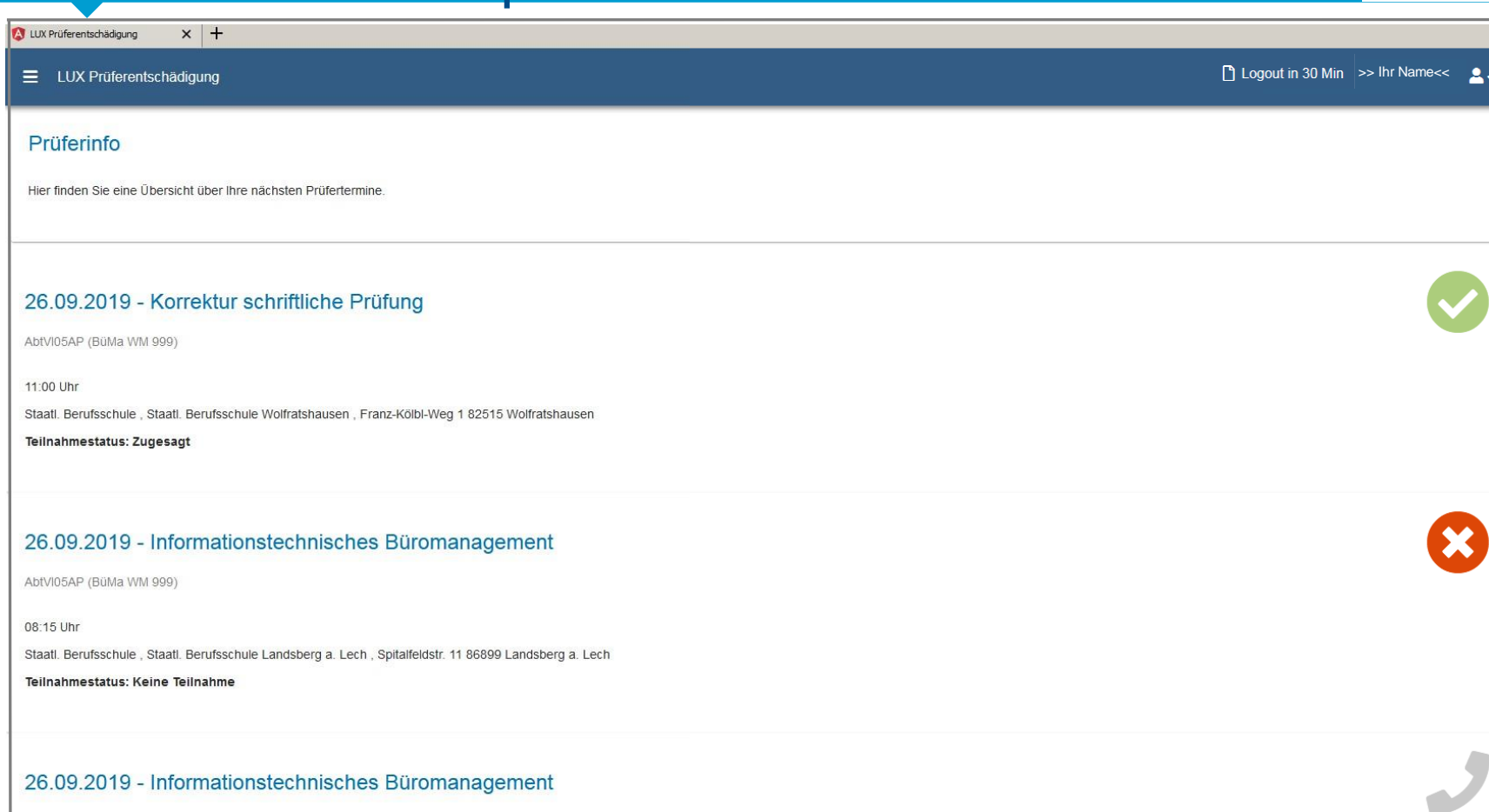

 $\odot$ 

Prüferinfo

#### II. Terminübersicht

## Prüferinfo: Beispiel

#### E LUX Prüferentschädigung

**DATENSCHUTZ**  $F = 1.35F + 1.45F$ 

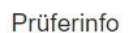

Hier finden Sie eine Übersicht über Ihre nächsten Prüfertermine.

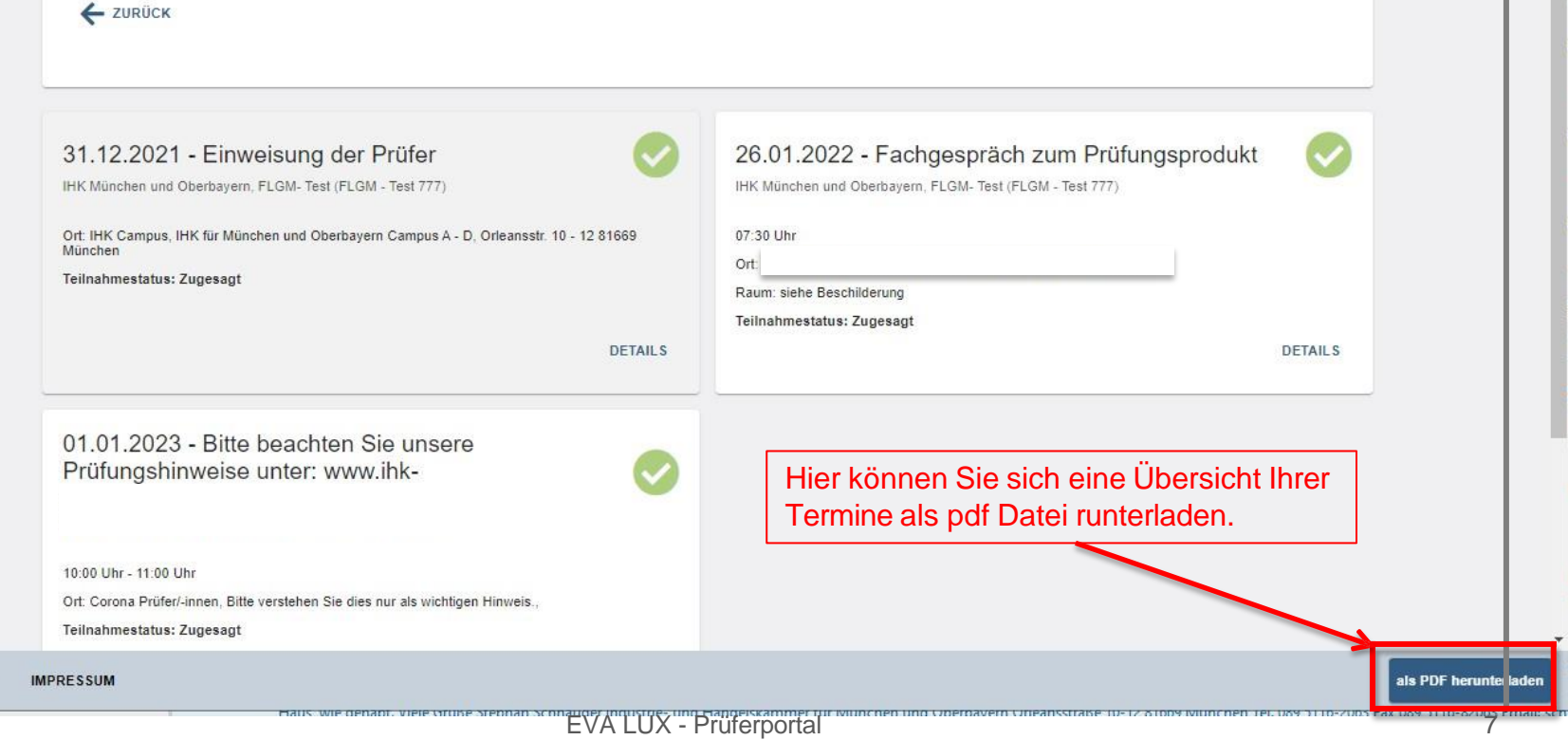

□ Logout in 30 Min >> Ihr Name<< ▲

 $\mathcal{O}$ 

Prüferinfo

## erblick über Ihre Abrechnungen

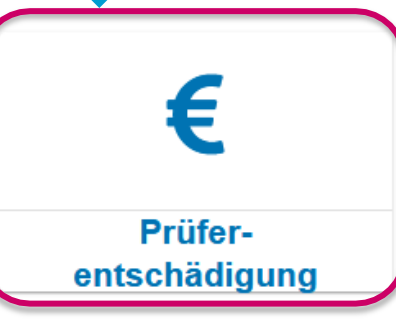

Hier sehen Sie alle Termine aus der Vergangenheit.

Durch Anklicken können Sie einen davon zur Bearbeitung auswählen: Er erscheint dann auf der rechten Seite des Bildschirms mit allen Details.

Achtung: Bitte rechnen Sie Ihre Termine zeitnah ab, da sie nach sechs Monaten nicht mehr sichtbar sind. Stichtag ist der 31.12., bis dahin müssen alle Termine des laufenden Jahres abgerechnet sein.

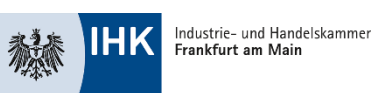

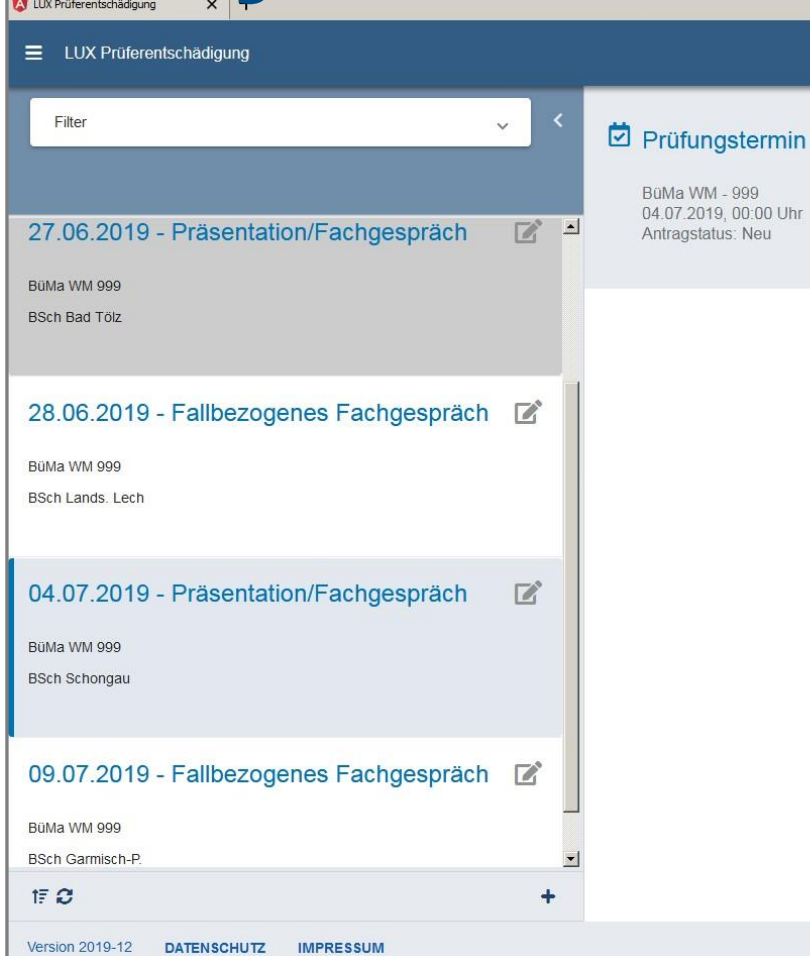

## Termine filtern

#### Prüferentschädigung

- **Sollten zu viele Termine angezeigt** werden können Sie die Auswahl über den Filter eingrenzen. Mit "Zurücksetzen" wird wieder die ungefilterte Auswahl angezeigt.
- Um mehr Platz für die Bearbeitung eines Termins zu haben können Sie die Terminübersicht wahlweise auch einund ausklappen. (Siehe Pfeile im roten Kreis)

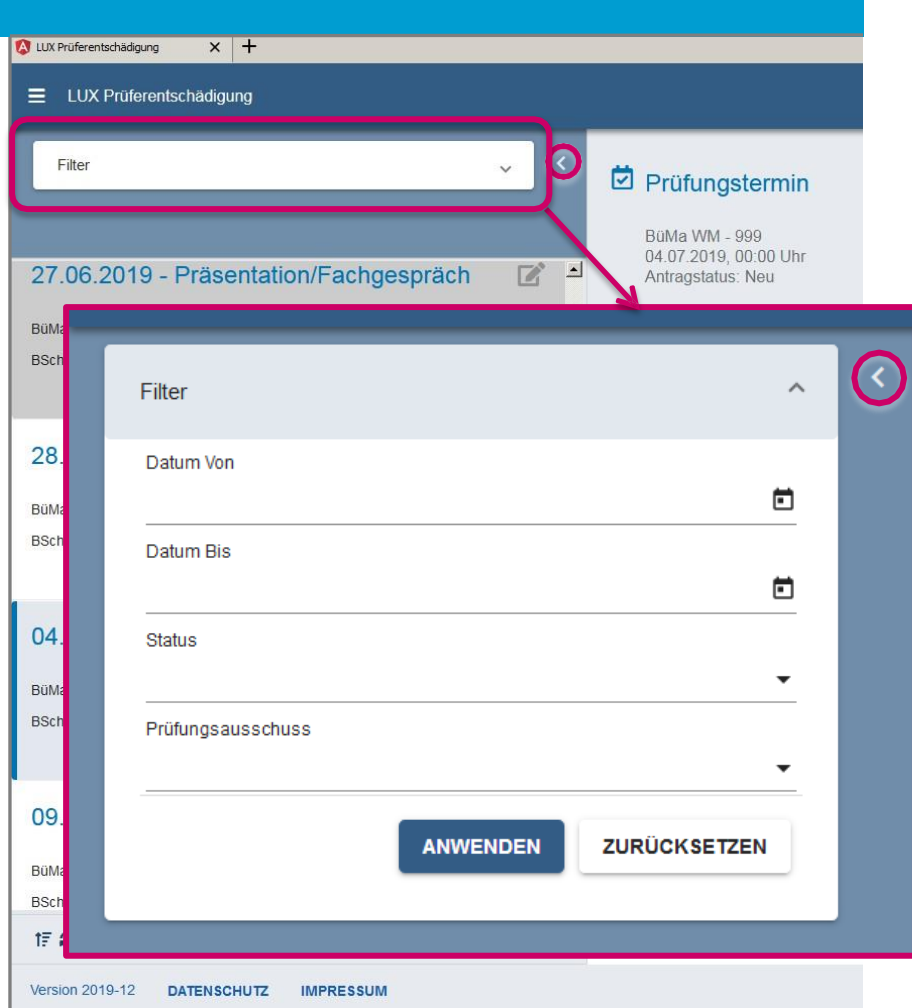

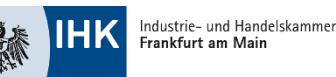

## Neuanlage und Sortierung von Termin

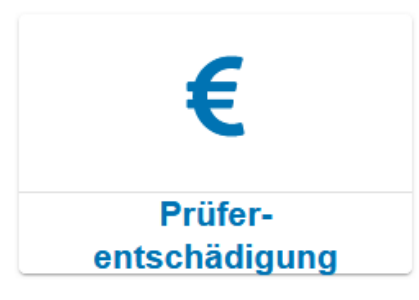

- 
- Die Ansicht ist nach Datum sortiert. Bei Bedarf können Sie die Sortierung durch einen Klick auf dieses Symbol umdrehen
- Sollte ein Termin fehlen, so tragen Sie ihn ein. Dies ist z.B. der Fall, wenn Sie weitere Tätigkeiten im Rahmen der Prüfungen übernommen haben, die nicht in Verbindung mit festen Prüfungsterminen stehen.

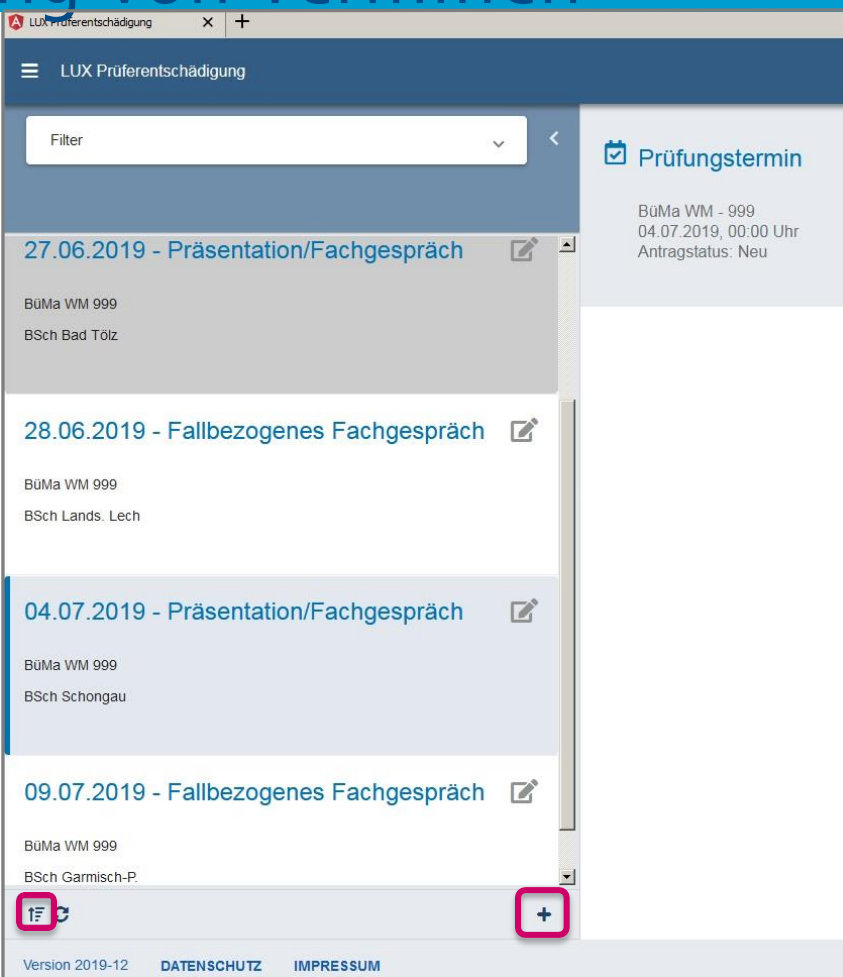

## Abrechnung: Termin auswählen

■ Haben Sie in der Übersicht einen Termin ausgewählt und angeklickt, erscheinen die Infos dazu auf der rechten Bildseite. Hier können Sie Schritt für Schritt alle abrechnungsrelevanten Infos eintragen und auch Belege (z.B. Bahntickets oder Parkbelege) hochladen.

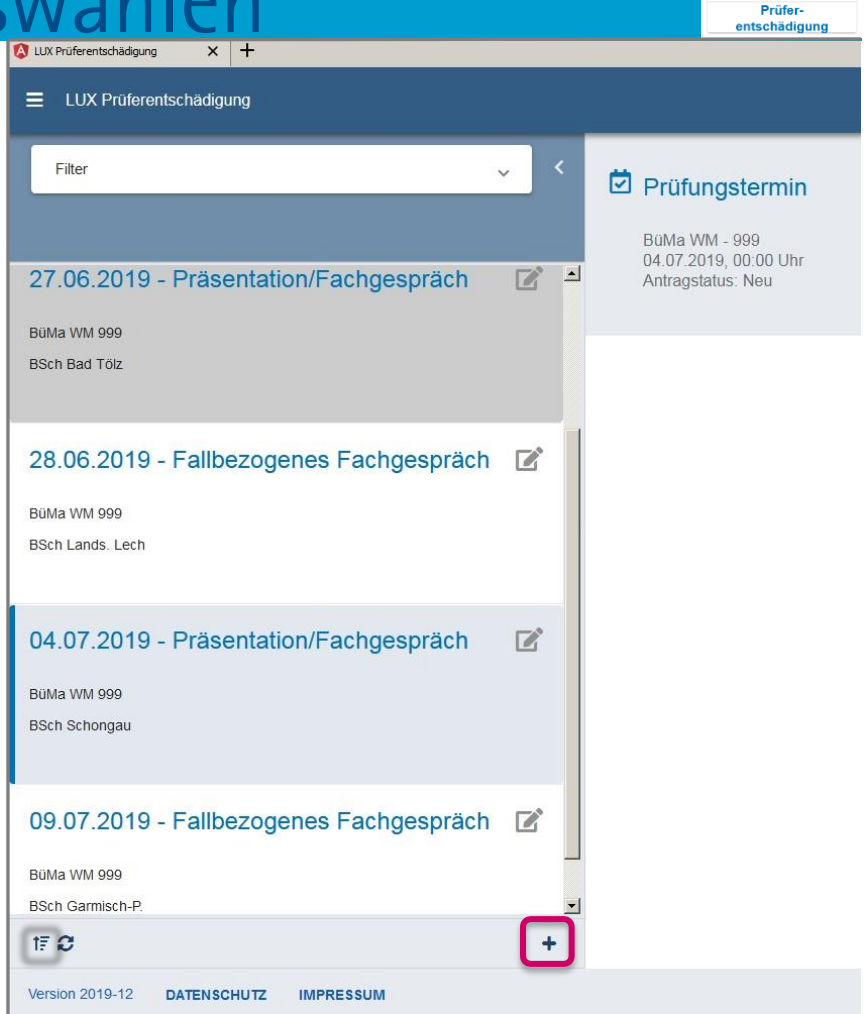

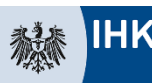

€

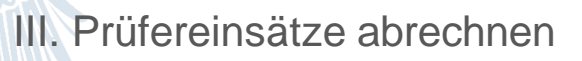

## Abrechnung: Termin bestätigen

Zum Abschluss der Einträge klicken Sie auf "ja" und "BESTÄTIGEN".

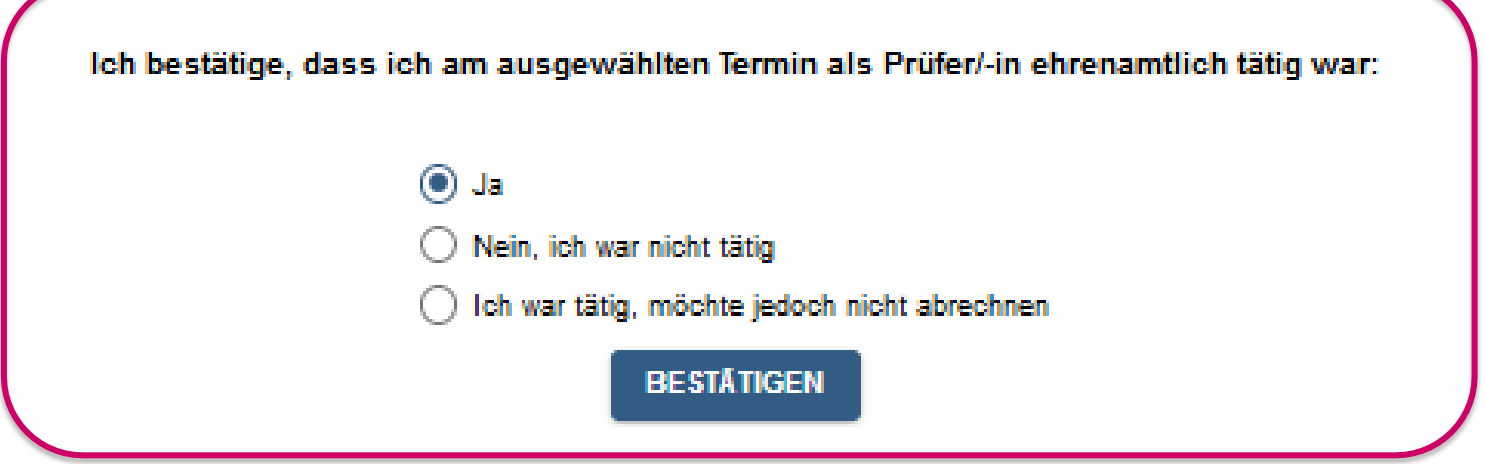

Achtung: Wenn Sie "Nein, ich war nicht tätig" oder "Ich war tätig, möchte jedoch nicht abrechnen" anklicken und bestätigen, dann verschwindet der Termin aus Ihrer Ansicht. Sollten Sie sich dabei verklickt haben geben Sie bitte ihrer zuständigen Sachbearbeitung Bescheid, damit Ihnen dieser Termin wieder zur Bearbeitung freigeschaltet werden kann.

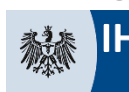

€ Prüfer entschädir

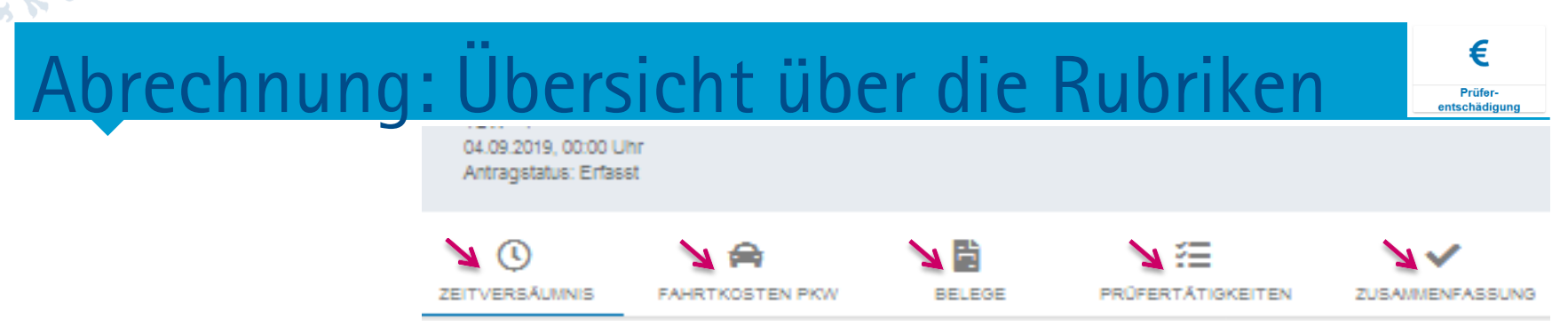

- **EXTE:** Als nächstes öffnet sich eine Abfragemaske, über die Sie alle abrechnungsrelevanten Daten eingeben können. Auch Belege (Zugticket, Parkbelege) können hier hochgeladen werden.
- Bitte klicken Sie der Reihe nach von links nach rechts auf die hier oben mit roten Pfeilen markierten Symbole und füllen Sie jeweils alle relevanten Felder aus, die sich mit dem Klick auf das jeweilige Symbol darunter öffnen.
- Sie finden nirgendwo die Möglichkeit zu "Speichern", weil das System automatisch nach jeder Eingabe zwischenspeichert.

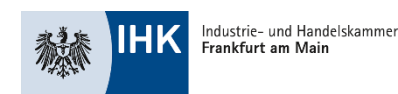

## Abrechnung: Zeitversä

- **EXTE:** Hier tragen Sie Zeiten für alle Prüfertätigkeiten ein
- **E** Bitte geben Sie zuerst Ihre Fahrt- und Tätigkeitszeiten an. Füllen Sie dabei einfach von oben nach unten die Felder aus, die Sie vorfinden.
- Es werden der Reihe nach
- − Abfahrtsort und Fahrtzeiten der Hinfahrt,
- − Prüfertätigkeitszeiten und
- Zielort und Fahrtzeiten der Rückfahr abgefragt.

*Dieser Screenshot geht auf der nächsten Seite weiter…*

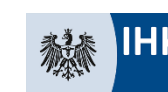

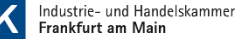

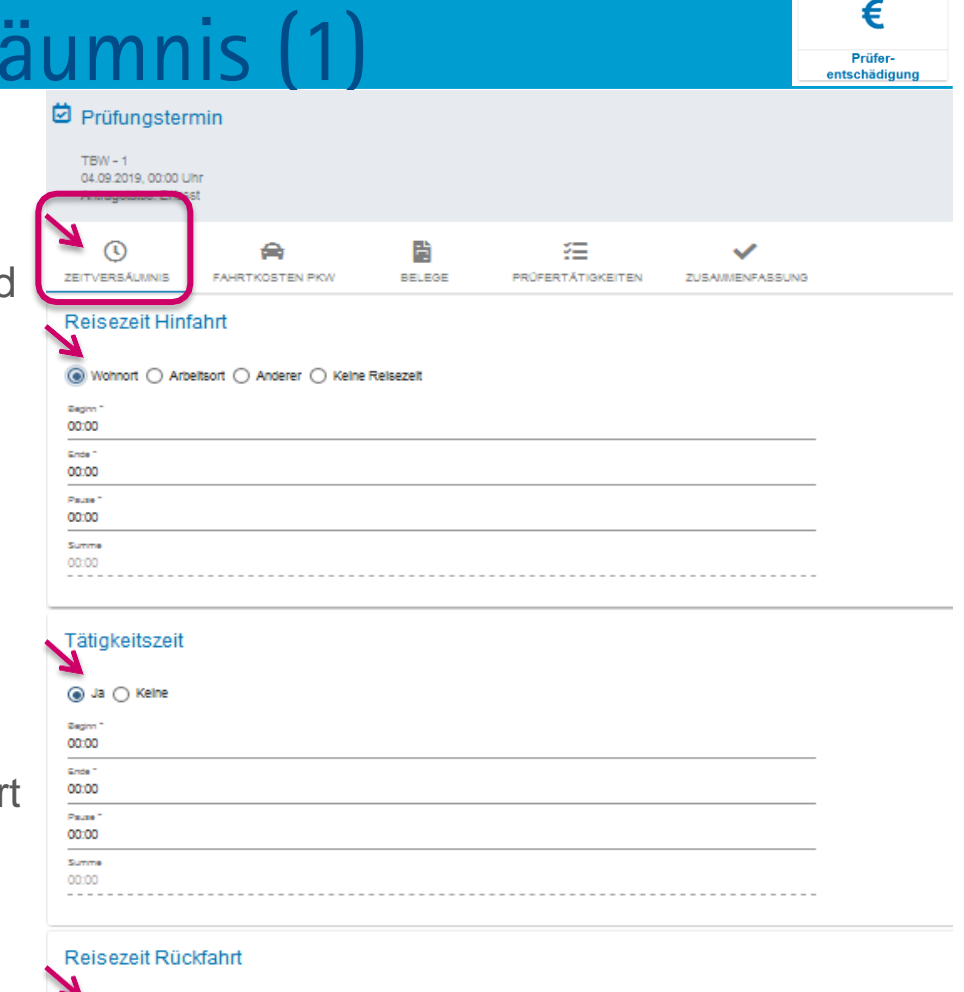

Wohnort ○ Arbeitsort ○ Anderer ◉ Keine Reisezeit

## brechnung: Zeitversäumnis (

#### Reisezeit Hinfahrt

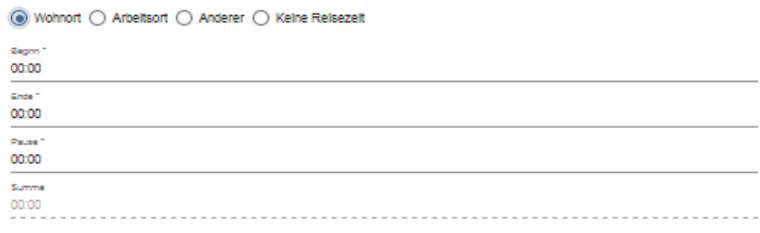

#### Tätigkeitszeit

#### sa ○ Kelne

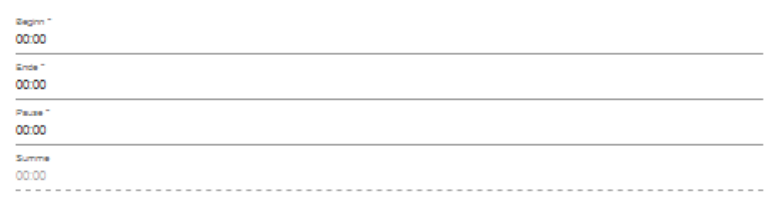

#### Reisezeit Rückfahrt

○ Wohnort ○ Arbeitsort ○ Anderer ● Keine Reisezeit

#### Summe

Reisezelt **Tätigkeitszeit** Summe der Zeiten

00:00 Stunden 00:00 Stunden 00:00 Stunden

nit beantrage ich die Zulage für Selbständige und versichere, dass ich als Selbständige(r) tätig bin.

▪ Abschließend werden Ihnen die Summe Ihrer Reise- und Tätigkeitszeiten angezeigt. Bitte kontrollieren Sie sie auf Plausibilität.

€ Prüferentschädigur

- Ganz unten gibt es ein Kästchen für Selbstständige. Das ist aktuell nur für Prüfer in der Fortbildung relevant.
- Wenn alles passt klicken Sie auf "Fahrtkosten PKW", um mit dem nächsten Abschnitt fortzufahren.

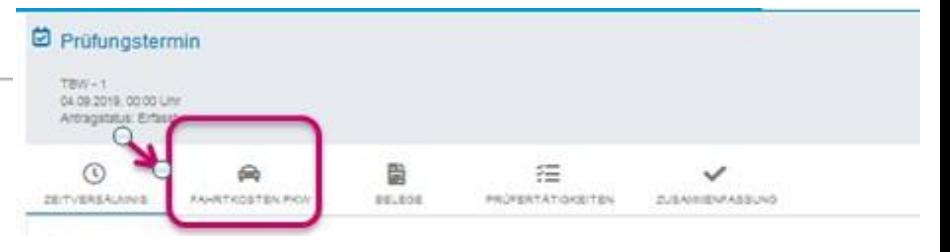

## Abrechnung: Fahrtkosten PKW und Belege

- Die "Fahrtkosten PKW" werden genauso bearbeitet wie die "Zeitversäumnis".
- Sollten Sie anrechenbare Belege (Fahrkarten, Parkbelege, Porto haben, laden Sie diese bitte unter der Rubrik "Belege" hoch und geben Sie an, um welche Art es sich jeweils handelt:

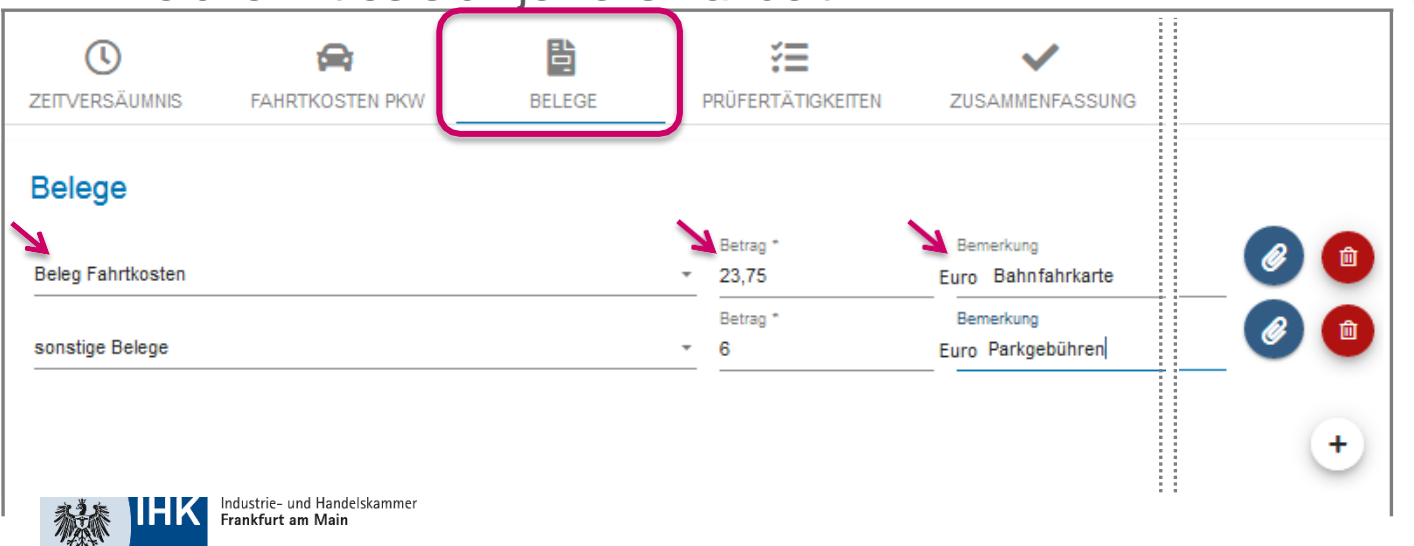

• Mit einem Klick auf die blaue Büroklammer kann ein als Datei gespeicherter Beleg ausgewählt und hochgeladen werden.

€ Prüfer entschädig

- Mit einem Klick auf den roten Papierkorb kann eine versehentlich hochgeladene Datei wieder gelöscht werden
- Mit einem Klick auf das "+" kann ein weiterer Beleg hochgeladen werden.

## Abrechnung: Prüfertätigkeiten

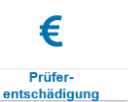

- Folgende "Prüfertätigkeiten" können Sie hier angeben:
	- Korrekturen und Aufgabenerstellungen in der Fortbildung
	- Genehmigen und Einlesen in Reporte / betriebliche Aufträge / Projektarbeiten
- Sollten Sie an einem Tag mehrere Tätigkeiten ausgeübt haben (zum Beispiel erst Aufsicht und im Anschluss gleich Korrektur), können Sie über das "+" eine weitere Tätigkeit hinzufügen.

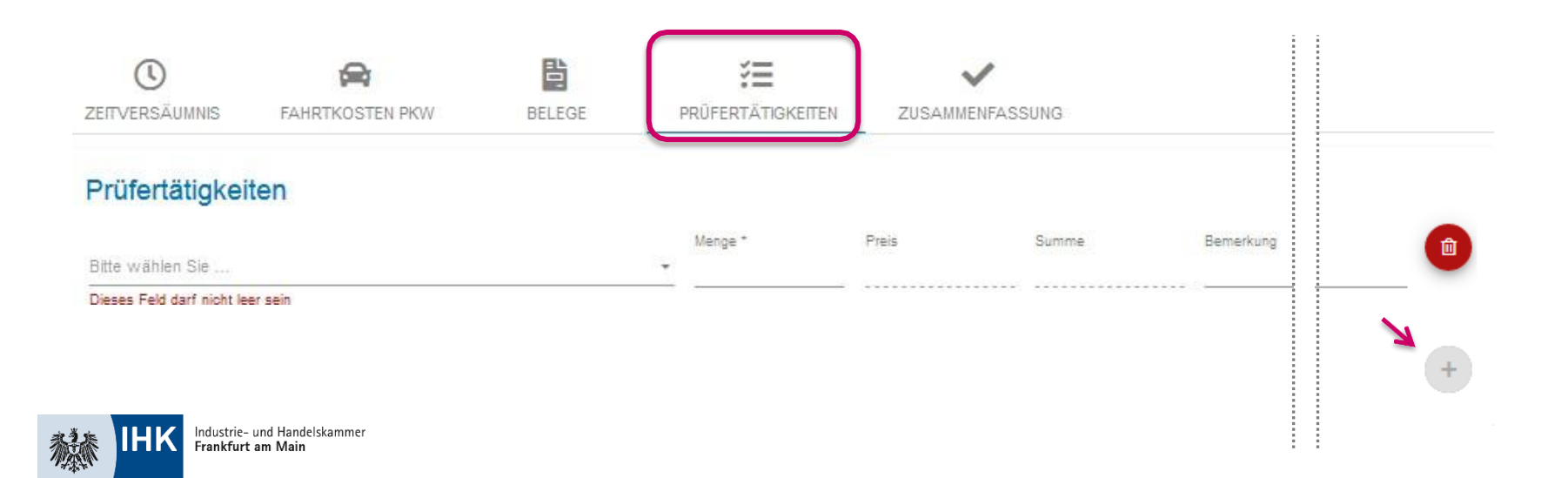

## Abrechnung: Zusammenfassung (1)

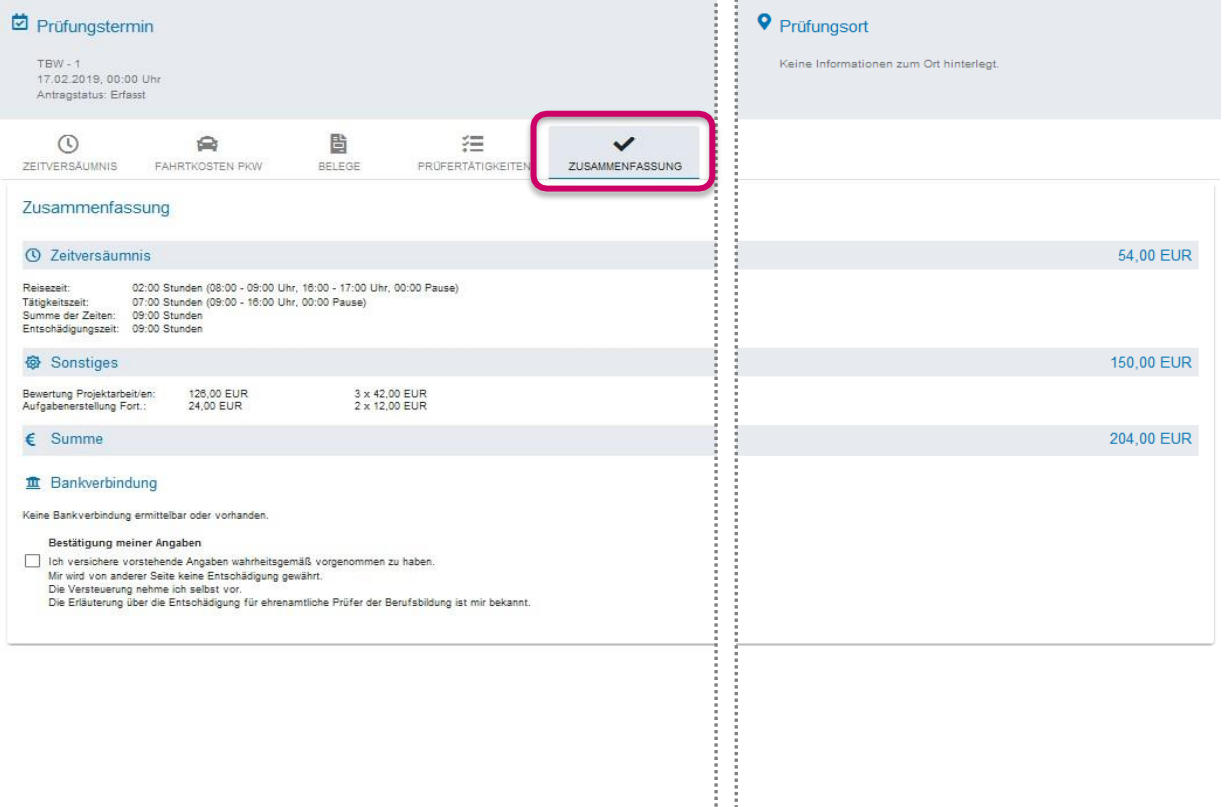

• Zum Schluss finden Sie eine Zusammenfassung aller Ihrer Angaben. Bitte überprüfen Sie sie nochmal. Wenn Sie etwas korrigieren möchten, können Sie über einen Klick auf die jeweilige Rubrik zurückspringen und die Angaben ändern.

Abschicker

€ Prüferanterhädigi

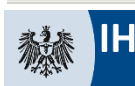

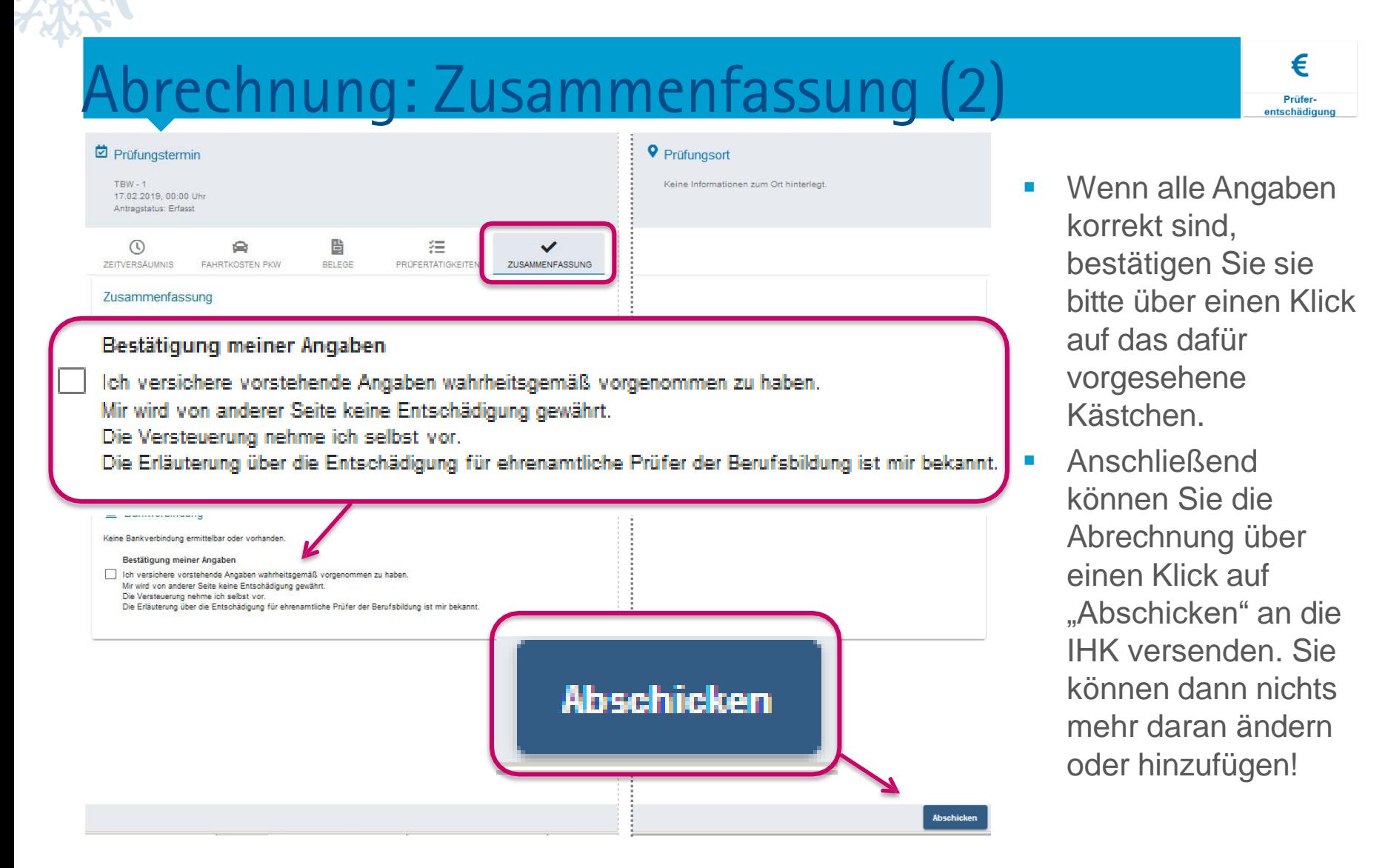

## Abrechnung: Korrekturanfrage

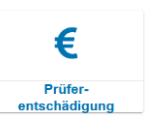

• Erscheint uns ein Antrag nicht plausibel oder wir haben Fragen dazu, wird er vom IHK- Sachbearbeiter mit einem Kommentar versehen und Ihnen zur Überprüfung bzw. Korrektur zurückgewiesen.

Hierzu erhalten Sie eine Benachrichtigung per E-Mail. (Absender: [noreply@gfi.ihk.de](mailto:noreply@gfi.ihk.de)) Bitte bearbeiten Sie den entsprechenden Bereich und verschicken Sie den Antrag erneut.

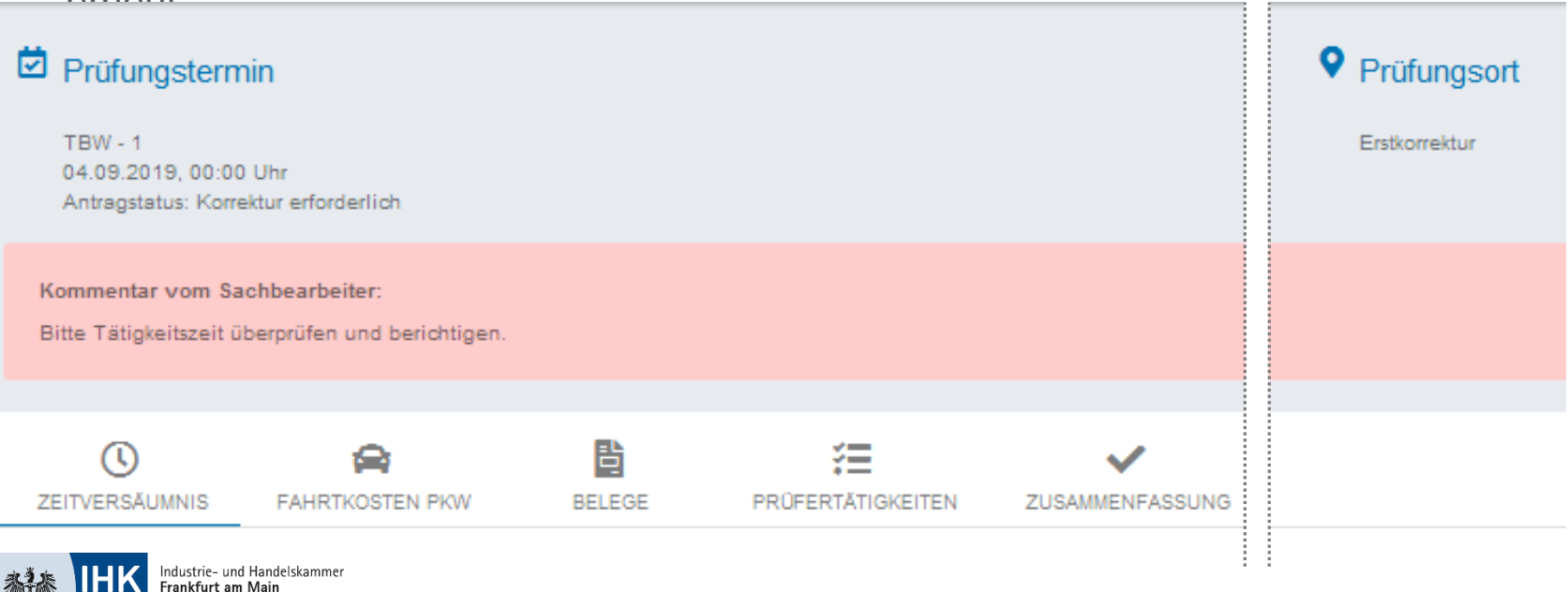

## Bedeutung der Symbole

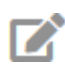

- Grauer Stift: Neuer Termin zur Bearbeitung für Sie.
- Grüner Stift: Diesen Termin haben Sie bereits (teilweise) bearbeitet, aber noch nicht verschickt.
- Gelbes Zahnrad: Diesen Termin können Sie nicht mehr bearbeiten, da Sie ihn bereits verschickt haben und er zur Bearbeitung bei der IHK liegt.
- Gelber Stift: Dieser Antrag wurde von der IHK mit Rückfragen bzw. Kommentierungen zurückgewiesen. Sie können ihn jetzt korrigieren und dann neu versenden.
- Roter Kreis: Diesen Termin haben Sie bereits verschickt, er wurde aber von der IHK abgewiesen und ര kann nicht mehr bearbeitet werden. Dieser Vorgang ist abgeschlossen.
- €-Zeichen: Dieser Antrag wurde genehmigt. Das Geld für diesen Termin wird Ihnen in Kürze überwiesen oder wurde schon überwiesen. Dieser Vorgang ist abgeschlossen.

**Achtung:** Wurde einer Ihrer Prüfereinsätze in EVA erst nachträglich angelegt und die zuständige Sachbearbeitung hat sich beimAnlegen verklickt, kann sie das nicht mehr rückgängig machen. In diesem Fall finden Sie also auch einen falschen Termin in Ihrer Abrechnungsliste. Bitte klicken Sie in so einem Fall bei der Terminbestätigungsabfrage einfach immer auf "Nein, ich war nicht tätig".

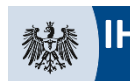

€

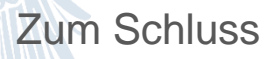

## Belege generieren: Abrechnungsbeleg

€ Prüfer entschädig

Prüferentschädigung 60206100

long and Satisfice-Selv angels 870423

> 3018-09-08 laine:

Nummer: litte unterlingt bei Zah

Jörg Musterman<br>Fromundstr. 10<br>81547 München

*Handboro* 

- Ist eine Abrechnung abgeschlossen, können Sie sich für Ihre Unterlagen auch einen Beleg generieren und herunterladen:
- Dazu klicken Sie einfach auf das grüne €- Zeichen und dann auf "BELEG DOWNLOAD"

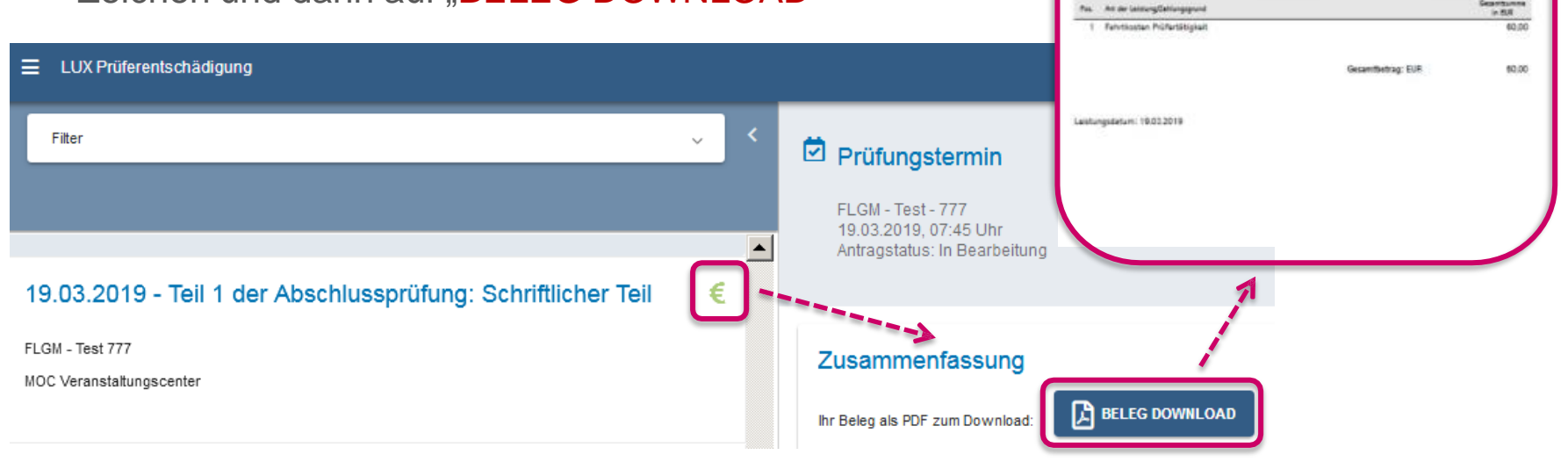

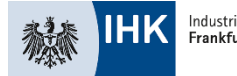

### Zum Schluss

## Belege generieren: Jahresbeleg

• Sie können sich auch einen LUX Prüferentschädigung Jahresauszug über die online abgerechneten Prüfereinsätze generieren, indem Sie die hier **IHK** Industrie- und Handelskammer Frankfurt am Main markierten Felder der Reihe nach anklicken und das gewünschte Jahr auswählen: Übersichtsseite LUX Prüferentschädigung Prueferentschädigung Jahresauszug Jahresauszug Bitte das Jahr auswählen \* **PDF GENERIEREN** Bitte IHK auswählen \* Prüferinfo IHK Frankfurt … 2022Mitwirkungsabfragen

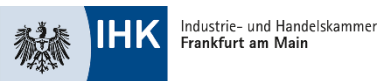

### Zum Schluss

## Ausloggen

• Zum Ausloggen klicken Sie einfach auf Ihren Namen oben rechts und dann auf das "abmelden"-Feld, das mit dem Klick auf geht.

#### **Achtung:**

Danach öffnet sich noch eine Abfrage, ob Sie sich wirklich ausloggen wollen. Erst wenn Sie diese bestätigt haben sind Sie wirklich ausgeloggt!

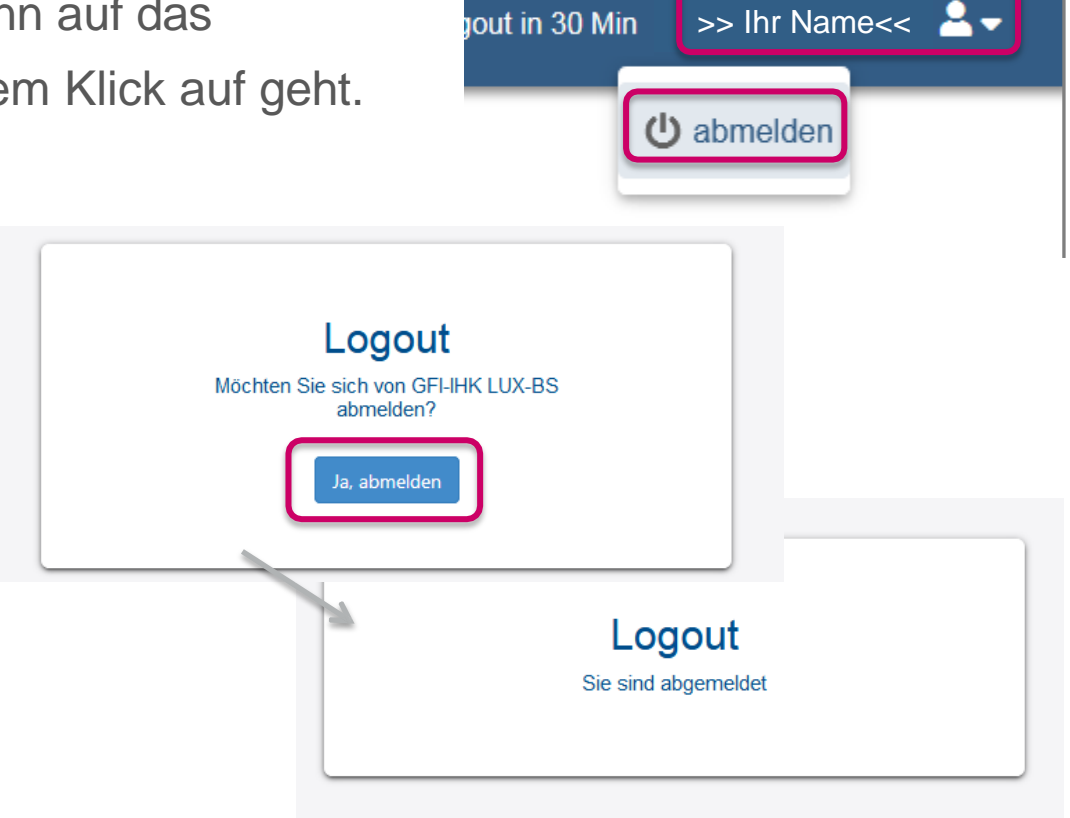

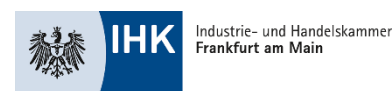